## Sample of Network Status Page

| Status Page<br>Printer<br>-S-C5300DN |  | <b>K</b> YDCERa |  |
|--------------------------------------|--|-----------------|--|
| rmware version ===                   |  |                 |  |
|                                      |  |                 |  |
|                                      |  |                 |  |
|                                      |  |                 |  |
|                                      |  |                 |  |
|                                      |  |                 |  |
|                                      |  |                 |  |
|                                      |  |                 |  |
|                                      |  |                 |  |
|                                      |  |                 |  |
|                                      |  |                 |  |
|                                      |  |                 |  |
|                                      |  |                 |  |
|                                      |  |                 |  |
|                                      |  |                 |  |
|                                      |  |                 |  |
|                                      |  |                 |  |
|                                      |  |                 |  |
|                                      |  |                 |  |
|                                      |  |                 |  |
|                                      |  |                 |  |
|                                      |  |                 |  |
|                                      |  |                 |  |
|                                      |  |                 |  |
|                                      |  |                 |  |
|                                      |  |                 |  |
|                                      |  |                 |  |

# **Loading Printer Driver**

Ensure the printer is plugged in and connected to the PC before installing the printer driver from the CD-ROM.

### Installing the software in Windows

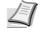

**Note** In Windows Vista, Windows XP and Windows 2000, you must be logged on with administrator privileges.

You can use either *Express mode* or *Custom mode* to install the software. *Express mode* automatically detects connected printers and installs the required software. Use *Custom mode* if you want to specify the printer port and select the software to be installed.

**1** Turn on the computer and start up Windows.

If the *Welcome to the Found New Hardware Wizard* dialog box displays, select **Cancel**.

2 Insert the CD-ROM supplied with the printer into the optical drive of the PC. In Windows Vista, the user account management window appears. Click "Allow".

The installation program launches.

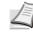

**Note** If the software install wizard does not launch automatically, open the CD-ROM window in Windows Explorer and double-click "**Setup.exe**".

3 Click "View License Agreement" and read the License Agreement. Click "Agree".

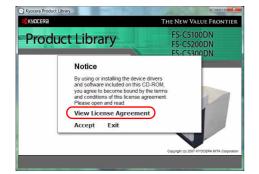

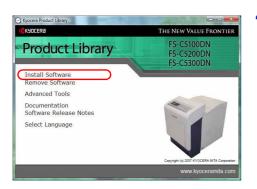

#### 4 Click "Install software".

The software install wizard starts up. Click "Next".

From this point, the procedure differs depending on your version of Windows and your connection method. Proceed to the correct procedure for your connection type.

- Express mode (Windows Vista or Windows XP)
- Custom mode (Windows Vista, Windows XP, Windows 2000 or Windows Server 2003)

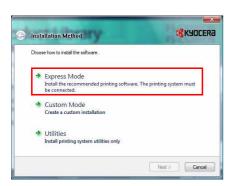

### Express Mode (Windows Vista or Windows XP)

In *Express mode*, the installer automatically detects the printer when it is turned on. Use *Express mode* for standard connection methods.

1 In the installation method selection window, select **Express Mode** and click "Next". The print system detection window appears and the installer detects the connected printers. If the installer does not detect a print system, check that the print system is connected via USB or a network and that it is turned on. Then return to the print system detection window.

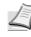

**Note** While the information shown in Windows Vista and Windows XP installation dialog boxes differs slightly, the installation procedure is the same.

- **KYOCERA** G Discover Printing System Choose the printing system you would like to install Finished Information Refresh Use host name for port name Cancel
- 2 Select the print system to be installed and click "Next".
  - Note If the Found New Hardware Wizard appears, click "Cancel". If a hardware installation warning message appear, click "Continue".

| $\frown$  |
|-----------|
| $\bigcup$ |

- **3** You can customize the print system name in the installation settings window. This will be the name displayed in the *Printer* window and in the printer lists displayed in applications. Specify whether to share the print system name or set the print system as an existing printer and then click "Next".
- **4** A window appears in which you can check the settings. Check the settings carefully and then click "Install".

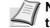

Note If the Windows security window appears, click "Install this driver software".

**5** A message appears saying that the printer has been installed successfully. Click "Exit" to exit the printer installation wizard and return the CD-ROM main menu.

If the device setup dialog box appears after you click "Exit", you can specify the settings for items such as optional features installed in the print system. You can also specify the device settings after you exit the installation. For details, refer to "Device Settings" in the printer driver operation manual on the CD-ROM.

This completes the printer driver installation procedure. Follow the on-screen instructions to restart the system, if required.

# Custom Mode (Windows Vista, Windows XP, Windows 2000 or Windows Server 2003)

Use *Custom mode* if you want to specify the printer port and select the software to be installed.

For example, if you do not want fonts installed on your computer to be replaced, select **Custom Mode** and deselect the **Fonts** checkbox in the installation window.

**1** Select **Custom Mode** and click "**Next**". (E.g.: For Windows Vista)

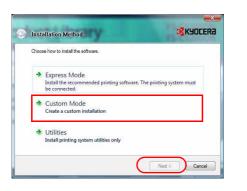

2 Following the instructions in the install wizard window, select the software packages to be installed and the specify the port, etc.

For details, refer to "*Custom Installation*" in the printer driver operation manual on the CD-ROM.

### Installation on a Macintosh

- **1** Turn on the printer and the Macintosh.
- 2 Insert the included CD-ROM (**Software Library**) into the CD-ROM drive.
- **3** Double-click the CD-ROM icon.
- 4 Double-click either **OS 10.2 and Later** or **IS 9.x and Earlier** depending on your Mac OS version.
- **5** Double-click **Kyocera OS X Japanese x.x** or **Kyocera Japanese x.x.** The printer driver installation software starts up.
- **6** Install the printer driver as directed by the instructions in the installation software.

## **Printing from Application Software**

The steps required to print a document created with an application are explained below. You can select the printing *Paper Size* and *Output Destination*.

- 1 Load the paper required into the paper cassette.
- **2** From the application *File* menu, select **Print**. The *Print* dialog box displays.
- **3** Click the drop down list of printer names. All the printers installed in Windows are listed. Click the name of the machine.
- **4** Use **Number of copies** to enter the number of prints required. Up to 999 copies can be entered.

For Microsoft Word, we recommend that you click **Options** and specify **Use printer settings** for the **Default tray**.

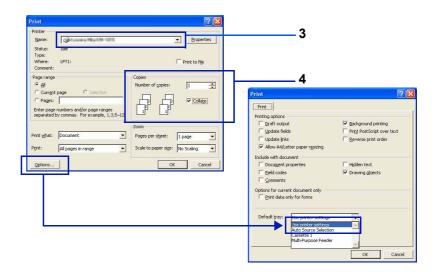

**5** To start printing, click **OK**.

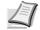

**Note** For information on how to use the printer driver software, refer to the *KX Printer Driver Operation Guide*.

# **3 Maintenance**

This chapter contains explanations on the following topics:

| General Information           | 3-2 |
|-------------------------------|-----|
| Toner Container Replacement   | 3-2 |
| Replacing the Waste Toner Box | 3-5 |
| Cleaning the Printer          | 3-7 |

### **General Information**

This chapter describes basic maintenance tasks you can perform on the printer. You can replace the following component according to the printer's display:

- Toner Kits
- Waste Toner Box

Also, the following parts need periodic cleaning:

- Paper Transfer Unit
- Main Charger Units

### **Toner Container Replacement**

#### Frequency of toner container replacement

The life of the toner containers depends on the amount of toner required to accomplish your printing jobs. When 5% coverage (a typical business document) of individual toner colors is assumed for A4 or letter size paper:

- The black toner container lasts an average of 9,000 monochrome pages (FS-C5100DN: 5,000 monochrome pages, FS-C5200DN: 7,000 monochrome pages).
- The cyan, magenta, and yellow toner containers last an average of 12,000 color images (FS-C5100DN: 3,500 color images, FS-C5200DN: 5,000 color images).

You can print a status page to check how much toner remains in the toner container. The Toner Gauge in the consumables status section on the status page shows a progress bar for each color, which roughly represents how much toner is left in the toner container.

#### **Starter Toner Containers**

The toner containers packed with the new printer are starter toner containers. The black starter toner container lasts an average of 4,500 monochrome pages (FS-C5100DN: 2,500 monochrome pages, FS-C5200DN: 3,500 monochrome pages). The cyan, magenta, and yellow starter toner containers last an average of 6,000 color images for each (FS-C5100DN: 1,750 color images for each, FS-C5200DN: 2,500 color images).

#### **Toner Kits**

For best results, we recommend that you only use genuine Kyocera Parts and Supplies.

The toner kits are supplied in 4 different colors: cyan, magenta, yellow and black.

A new toner kit for each color contains the following items:

- Toner Container
- Cleaning cloth
- Grid cleaner for main charger cleaning
- Plastic waste bags for old toner container and old waste toner box
- · Waste toner box

Installation Guide

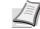

**Note** Do not remove the toner container from the carton until you are ready to install it in the printer.

### Understanding Messages Requesting Toner Container Replacement

The printer displays messages for individual colors at two stages of toner usage. This message is automatically alternated with the other printer message (such as Ready):

- When the printer becomes low on toner, for example in the cyan container, the printer displays the message Toner low C, M, Y, K as the first caution. Note the replacement is not always necessary at this stage.
- If you ignore the above message and continue printing, the printer displays the message Replace toner — just before the toner is used up. The toner container must be replaced immediately. Clean the separate charger wires, etc. After the cleaning is finished, however, the message does not automatically change to Ready. To restart printing, you must press [GO] and make the printer ready.

In either case, replace the toner container, see *Toner Container Replacement on page 3-2*.

### **Replacing the Toner Container**

This section explains how to replace the toner containers. When replacing the toner container of any color, always replace the waste toner box at the same time. If this box is full, the printer may be damaged or contaminated by the waste toner that may spill over the box.

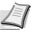

**Note** During toner container replacement, temporarily put storage media and computer supplies (such as floppy disks) away from around the toner container. This is to avoid damaging media by the magnetism of toner.

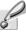

Important You do not have to turn printer power off before starting the replacement. Any data that may be under printing process in the printer will be deleted if you turn printer power off.

To replace the toner container, first make sure of the color of the toner container requiring replacement. In this example, it is assumed that you are replacing the black toner container.

Open the face-down tray (top tray).

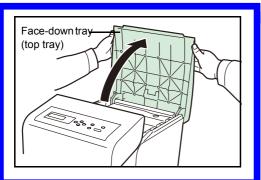

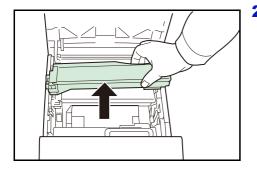

**2** Carefully remove the old toner container from the printer.

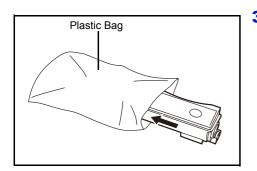

**3** Put the old toner container in the plastic bag (contained in the toner kit) and discard it later according to the local code or regulations for waste disposal.

**4** Take the new toner container out of the toner kit.

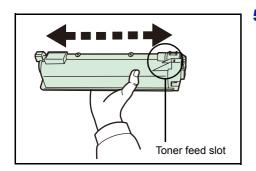

5 Shake the new toner container 5 or 6 times as shown in the figure in order to distribute the toner evenly inside the container. Do not press too firmly on the center of the toner container or touch the toner feed slot.

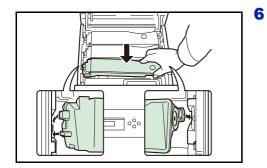

Set the new toner container in the printer as shown in the figure below.

- Push down on the top of the toner container to install it firmly in place.Use the same procedure to replace the other color toner containers.
- 8 Close the face-down tray (top tray).

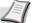

**Note** If the face-down tray (top tray) does not close, check that the new toner container is installed correctly (in step 7). After use, always dispose of the toner container and the waste toner box in accordance with Federal, State and Local rules and regulations.

Proceed to the next section.

# **Replacing the Waste Toner Box**

Replace the waste toner box when the Check waste toner box message is displayed. A new waste toner box is included with the toner kit. The printer will not operate without replacing the waste toner box.

1 Open the left cover.

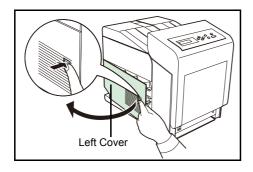

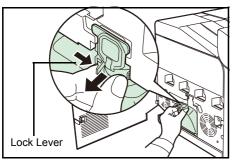

2 While holding the waste toner box, press the lock lever and then gently remove the waste toner box.

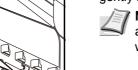

**Note** Remove the waste toner box as gently as possible so as not to scatter the toner inside. Do not let the opening of the waste toner box face downward.

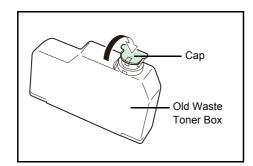

**3** Close the cap to the old waste toner box after removing the box from the printer.

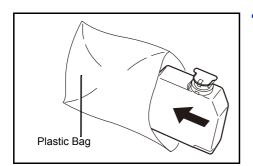

**4** To prevent toner from spilling, put the old waste toner box in the plastic bag (contained in the toner kit) and discard it later according to the local code or regulations for waste disposal.

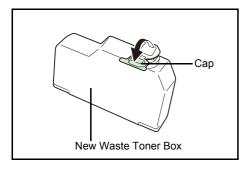

**5** Open the cap of the new waste toner box.

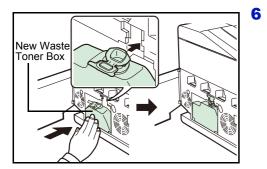

Insert the new waste toner box as shown in the figure below. When the box is set correctly, it will snap into place.

7 Make sure that the waste toner box is correctly inserted and close the left cover.

After replacing the toner containers and the waste toner box, clean the main charger units and the paper transfer unit. For instructions, see *Cleaning the Printer on page 3-7*.

# **Cleaning the Printer**

The paper transfer unit should be cleaned each time the toner container and waste toner box are replaced.

To maintain optimum print quality, it is also recommended that the inside of the printer be cleaned once a month as well as when the toner container is replaced.

It should also be cleaned if streaking or lines appear on printed copies, or if printouts appear faint or blurred.

### **Cleaning the Paper Transfer Unit**

Print problems such as soiling of the reverse side of printed pages may occur if the paper transfer unit becomes dirty. To clean the paper transfer unit, you must use the cleaning cloth included in the toner kit.

1 While pulling the green front cover release lever, pull out the front cover.

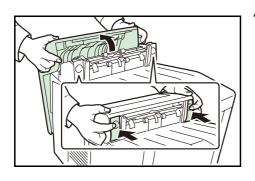

**2** Wipe away the paper dust on the registration roller and the paper ramp using the wiper cloth included in the toner kit.

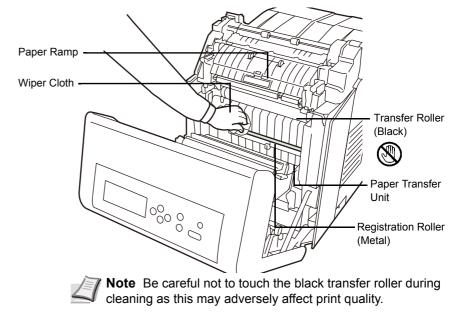

**3** Push the paper transfer unit back in completely.

# **4** Troubleshooting

This chapter contains explanations on the following topics:

| General Guidelines     | 4-2  |
|------------------------|------|
| Print Quality Problems | 4-3  |
| Error Messages         | 4-6  |
| Clearing Paper Jams    | 4-11 |

If a problem cannot be corrected, contact your service technician.

## **General Guidelines**

The table below provides basic solutions for problems you may encounter with the printer. We suggest you consult this table to troubleshoot the problems before calling for service.

| Symptom                                                                                              | Check Items                                                          | Corrective Action                                                                                                    |
|----------------------------------------------------------------------------------------------------|----------------------------------------------------------------------|----------------------------------------------------------------------------------------------------|
| Print quality is not good.                                                                           | See Print Quality Problems on page 4-3.                              |                                                                                                    |
| Paper is jammed.                                                                                     | See Clearing Paper Jams on page 4-11                                 |                                                                                                    |
| Nothing lights on the operation panel<br>even when power is turned on and the<br>fan makes no noise. | Check that the power cord is properly plugged into the power outlet. | Turn off the printer's power, plug in the power cord securely, and try turning on the printer's power again.                                                                                  |
|                                                                                                    | Check that the power switch is in the On ( ) position.               | Set the power switch to the On position.                                                                                                    |
| The printer prints a status page, but does not print jobs from the computer.                         | Check the printer cable or the interface cable.                      | Connect both ends of the printer cable securely. Try replacing the printer cable or the interface cable.                                                                                      |
|                                                                                                    | Check program files and application software.                        | Try printing another file or using<br>another print command. If the problem<br>occurs only with a specific file or<br>application, check the printer driver<br>settings for that application. |

#### Tips

Printer problems may be solved easily by following the tips below. When you have encountered a problem that following the above guidelines will not solve, try the following:

- Turn the printer power off and wait for several seconds. Then, turn on the printer.
- Reboot the computer which sends the print jobs to the printer.
- Obtain and use the latest version of the printer driver. The latest versions of printer drivers and utilities are available at: http://www.kyoceramita.com/download/.
- Make sure that the procedures for printing are correctly followed in the application software. Consult the documentation supplied with the application software.
- If the printer prints garbage characters or stalls when the computer is turned on, particularly when the printer is connected to the computer under Windows 98 via the parallel port, rename device driver file drvwppqt.vxd. This file may be located in Windows\System\losubsys or Arcada\System folder. For technical details, visit Microsoft web site for the device driver.

# **Print Quality Problems**

The tables and diagrams in the following sections define print quality problems and the corrective action you can conduct to solve the problems. Some solutions may require cleaning or replacing parts of the printer.

If the suggested corrective action will not solve the problem, call for service.

| Printed Results            | Corrective Action                                                                                                    |
|----------------------------|----------------------------------------------------------------------------------------------------|
| Skewed-color printout      | Conduct color registration using the printer operation panel.                                                                                                    |
| Completely blank printout  | Check the toner containers.<br>Open the printer face-down tray (top tray) and check that the toner<br>containers are correctly installed in the printer. For more information on<br>installing the toner containers, see <i>Toner Container Replacement on page</i><br><i>3-2</i> .<br>Check that the application software is correctly operated. |
| Full single-color printout | Check the charger unit.<br>Open the left cover and check that the charger unit is correctly installed.                                                                                                    |

| Printed Results                                                                          | Corrective Action                                                                                                    |
|------------------------------------------------------------------------------------------|----------------------------------------------------------------------------------------------------|
| Dropouts, horizontal streaks, stray dots         ABC         123         ABC         123 | Clean the main charger units.<br>For details see the <i>LSU/Charger</i> section in the <i>Advanced Operation Guide</i>                                                                                                    |
| 123<br>Black or white vertical streaks                                                   | Check the operation panel for toner.<br>If the Toner low C, M, Y, K message is displayed with color description,                                                                                                    |
| ABC       ABC         123       123                                                      | install a new toner kit for the color. To replace the toner container, see<br><i>Toner Container Replacement on page 3-2.</i><br>Clean the main charger units.<br>For details see the <i>LSU/Charger</i> section in the <i>Advanced Operation Guide</i>                                                                                                    |
| Direction<br>of Paper<br>Feed                                                            | <ul> <li>Refresh drum.</li> <li>Perform the following procedures on the operation panel and try cleaning the drum surface using the printer's built-in cleaning system.</li> <li>1 Press [MENU].</li> <li>2 Press △ or ▽ repeatedly until Adjust/Maintenance &gt; appears.</li> <li>3 Press ▷. Press △ or ▽ repeatedly until &gt;Service &gt; appears.</li> <li>4 Press ▷. Press △ or ▽ repeatedly until &gt;&gt;Drum appears.</li> <li>5 Press [OK] ([ENTER]) twice.</li> <li>6 The message display shows Please wait. After approx. 3 minutes the display returns to Ready.</li> </ul> |
| Faint or blurred printing                                                                | Clean the main charger units.<br>For details see the <i>LSU/Charger</i> section in the <i>Advanced Operation Guide</i>                                                                                                    |
| ABC         ABC           123         123                                                | Make sure the paper type setting is correct the paper being used.<br>Conduct color calibration either by switching the printer off then on or using<br>the printer operation panel.<br>Try adjusting the color control settings using the printer driver.                                                                                                    |
| ABC<br>123                                                                               | Check the operation panel. If the Toner low C, M, Y, K message is displayed with color description, install a new toner kit for the color. To replace toner, see <i>Toner Container Replacement on page 3-2</i> .                                                                                                    |

| Printed Results                           | Corrective Action                                                                                                    |
|-------------------------------------------|----------------------------------------------------------------------------------------------------|
|                                           | Refresh drum.<br>Perform the following procedures on the operation panel and try cleaning<br>the drum surface using the printer's built-in cleaning system.                                                                                                    |
| Grey background<br>ABC<br>123             | <ol> <li>Press [MENU].</li> <li>Press △ or ▽ repeatedly until Adjust/Maintenance &gt; appears.</li> <li>Press ▷. Press △ or ▽ repeatedly until &gt;Service &gt; appears.</li> <li>Press ▷. Press △ or ▽ repeatedly until &gt;&gt;Drum appears.</li> <li>Press [OK] ([ENTER]) twice.</li> <li>The message display shows Please wait. After approx. 3 minutes, the display returns to Ready.</li> <li>Clean the main charger units.</li> <li>For details see the LSU/Charger section in the Advanced Operation Guide.</li> <li>Conduct color calibration either by switching the printer off then on or using the printer operation panel.</li> </ol> |
| Dirt on the top edge or back of the paper | Check the paper chute and the ramp.<br>Pull out the paper transfer unit and check for toner on the paper ramp.<br>Clean the paper ramp using a soft, dry, lint-free cloth. For details, see<br><i>Cleaning the Paper Transfer Unit on page 3-7</i> .                                                                                                    |
| 123                                       | Clean the main charger units.<br>For details see the <i>LSU/Charger</i> section in the <i>Advanced Operation Guide</i> .                                                                                                    |

# **Error Messages**

The following table lists errors and maintenance messages that you can be dealt with by yourself. If Call service appears, turn off the printer, disconnect the power cord, and contact your service technician.

Some errors cause the alarm to sound. To stop the alarm, press **[CANCEL]**.

| Message                            | Corrective Action                                                                                                    |
|------------------------------------|----------------------------------------------------------------------------------------------------|
| Account error<br>Press GO          | This message is displayed when the Job Accounting function is enabled and an attempt to specify job accounting settings or to register or delete an account fails. To return the printer to the print-ready status, press <b>[GO]</b> .                                                                                          |
| Add paper MPTray                   | The paper has run out in the paper source displayed. Supply paper according to the paper source displayed (paper cassettes, MP tray, or optional paper feeders). This message is displayed alternately with messages indicating the printer status, such as, Ready, Please wait, and Processing.                                 |
| Call service<br>F###:              | F### represents a controller error (#=0, 1, 2,). Call for service. The printer does not operate when this message is displayed.                                                                                                    |
| Call service<br>####:0123456       | #### represents a mechanical error (#=0, 1, 2,). Call for service. The printer does not operate when this message is displayed. The total number of pages printed is also indicated, e.g. 0123456.                                                                                                    |
| Canceling data                     | Displayed when data is being canceled.                                                                                                    |
| Cassette #<br>not loaded           | The corresponding paper cassette is not installed. Install the cassette. The cassette number can be 1 (topmost) to 4 (bottom).                                                                                                    |
| Change envelope<br>switch position | Displayed when the paper type does not match the Envelope Switch setting.                                                                                                    |
| Check waste<br>toner box           | This message warns following two cases. Install the new waste toner box.<br>The waste toner box is not installed.<br>The waste toner box is full.                                                                                                    |
| Clean printer<br>Press GO          | Please clean the inside of the printer. See <i>Cleaning the Printer on page</i> 3-7.<br>This message will be displayed when replacing the toner container after the message<br>Replace toner C, M, Y, K is displayed. After cleaning the inside of the printer, press <b>[GO]</b><br>and the printer will be ready for printing. |
| Close<br>front cover               | The front cover of the printer is open. Close the front cover.                                                                                                    |
| Close<br>left cover                | The left cover of the printer is open. Close the left cover.                                                                                                    |
| Close<br>top cover                 | The top cover of the printer is open. Close the printer top cover.                                                                                                    |
| Duplex disabled<br>Press GO        | You attempted to print with a paper size and paper type that cannot be used for duplex printing. Press <b>[GO]</b> to print onto one-side of the paper only.                                                                                                    |

| Message                      | Corrective Action                                                                                                    |
|------------------------------|----------------------------------------------------------------------------------------------------|
| Enter Account                | An account code must be entered. This message is displayed if you try to print from the operation panel (e.g. printing a status page or using the Job Retention function) when the Job Accounting function is enabled. Enter the correct account code and then press <b>[GO]</b> to begin printing. For more information, see Job Accounting (Job Accounting selection/setting) in section 2 Using the Operator Panel in the Advanced Operation Guide.                                      |
| Envelope mode                | Displayed when the Envelope Switch is set to envelope mode.                                                                                                    |
| Error.Power off.<br>F###     | Turn the power switch off and then back on again. If this message still remains, turn the power switch off, and contact your service representative or authorized service center.                                                                                                    |
| Error.Power off.<br>F000     | The printer controller and operation panel cannot exchange data. Turn the printer off and unplug it from the mains power supply. Then contact your service representative or authorized service center. See the back page of this manual for the relevant phone numbers.                                                                                                    |
| Exceeded Max.out<br>Press GO | This message is displayed when the Job Accounting function is enabled and an attempt has been made to exceed the print limit set for each account. To return the printer to the print-ready status, press <b>[GO]</b> .<br>For more information, see <i>Job Accounting (Job Accounting selection/setting)</i> section of the <i>Advanced Operation Guide</i> .                                                                                                    |
| File not found<br>Press GO   | The specified file was not found on the hard disk, RAM disk or memory card. For more information on the hard disk, RAM disk and memory cards, see Device Common (Selecting/ Setting the common device) in section 2 Using the Operator Panel in the Advanced Operation Guide. When Auto Error Clear is enabled, printing automatically begins after a set time has elapsed. For more information, see Print Settings in section 2 Using the Operator Panel in the Advanced Operation Guide. |
| Format error<br>Hard disk    | The hard disk installed in the printer is not formatted, and therefore cannot be read or written                                                                                                    |
| Format error<br>Memory card  | The memory card inserted in the printer is not formatted, and therefore cannot be read or written. To format a memory card, follow the procedure in <i>Using the operation panel</i> section of the <i>Advanced Operation Guide</i> .                                                                                                    |
| Hard disk err ##<br>Press GO | A hard disk error has occurred. Look at the error code given in place of ## and refer to Storage Error Codes on page 4-10. To ignore the hard disk error, press [GO].                                                                                                    |
| Illegal Account<br>Press GO  | This message is displayed when the Job Accounting function is enabled and no account is set for a transmitted print job or the specified account is not registered (the incorrect account is set). To return the printer to the print-ready status, press <b>[GO]</b> .<br>For more information, see <i>Job Accounting (Job Accounting selection/setting)</i> section of the <i>Advanced Operation Guide</i> .                                                                              |
| Install MK                   | Replace Maintenance Kit which is displayed on the message display. Replacement of the maintenance kit is necessary at every 200,000 images of printing and requires professional servicing. Contact your service technician.                                                                                                    |
| Job not stored<br>Press GO   | Printing using the Job Box function failed because there was insufficient space available on the hard disk or RAM disk, or because the RAM disk was disabled when the hard disk was demounted. To print an error report and return the printer to the print-ready status, press <b>[GO]</b> .                                                                                                    |

| Message                                      | Corrective Action                                                                                                    |
|----------------------------------------------|----------------------------------------------------------------------------------------------------|
| KPDL error ##<br>Press GO                    | Current print processing cannot continue because of occurrence of KPDL error which is categorized by ##. To print out an error report, display > Print KPDL err(s) from the menu system, and select On. Press [GO] to resume printing. You can abandon printing by pressing [CANCEL].<br>If Auto Error Clear is set to On, printing will be automatically resumed after a preset period of time.                                                                                                    |
| Load Cassette #<br>(A4)/(PLAIN) <sup>†</sup> | The paper cassette matching the paper size and paper type of the print job is empty. Load paper into the paper cassette as displayed in place of #. Press <b>[GO]</b> to resume printing. If you want to print from a different paper source, press $\triangle$ or $\nabla$ to display Use alternative? and you can change the source for paper feeding. After selecting a paper source and pressing <b>[MENU]</b> , Paper Settings > appears. By pressing the $\triangle$ , the paper type settings menu appears. After setting the correct paper type, press <b>[OK]</b> ( <b>[ENTER]</b> ) and printing starts.                                                                                                   |
| Load MP Tray<br>(A4)/(PLAIN) <sup>†</sup>    | There is no paper cassette installed in the printer that matches the paper size and paper type of the print job. Set paper in the MP tray. Press <b>[GO]</b> to resume printing. (Note that feeding the paper having a paper size which does not match the current paper size from the MP tray can cause paper jam.)<br>If you want to print from a different paper source, press △ or ▽ to display Use alternative? and you can change the source for paper feeding. After selecting a paper source and pressing <b>[MENU]</b> , Paper Settings > appears. By pressing the △, the paper type settings menu appears. After setting the correct paper type, press <b>[OK]</b> ( <b>[ENTER]</b> ) and printing starts. |
| Memory overflow<br>Press GO                  | The total amount of data received by the printer exceeds the printer's internal memory.<br>Try adding more memory. Press <b>[GO]</b> to resume printing. You can abandon printing by pressing <b>[CANCEL]</b> .<br>If Auto Error Clear is set to on, printing will be automatically resumed after a preset period of time.                                                                                                    |
| MemoryCard err##<br>Press GO                 | A memory card error has occurred. Look at the error code given in place of ## and refer to <i>Storage Error Codes on page 4-10</i> . To ignore the memory card error, press <b>[GO]</b> .                                                                                                    |
| No multi copies<br>Press GO                  | Multi copies cannot be printed because RAM disk is disabled or the hard disk is not installed.<br>Press <b>[GO]</b> to print error report.                                                                                                    |
| Original toner<br>installed                  | Displayed when the installed toner is the original Kyocera product.                                                                                                    |
| Paper jam<br>#################               | A paper jam has occurred. The location of the paper jam is indicated in place of the #'s. For details, see <i>Clearing Paper Jams on page 4-11</i> .                                                                                                    |
| Paper loading                                | The selected cassette is being prepared.                                                                                                    |
| Paper path error                             | There is no paper cassette in the feeder, or the cassette is not inserted properly. After reinserting the paper cassette, you should be able to print. When two or more optional feeders are installed and the lowest one is selected, the same message will appear if any of the upper paper feeder and the printer cassette is improperly installed.                                                                                                    |
| Print overrun<br>Press GO                    | The data transferred to the printer was too complex to print on a page. Press [GO] to resume printing.                                                                                                    |

| Message                                                    | Corrective Action                                                                                                    |
|------------------------------------------------------------|----------------------------------------------------------------------------------------------------|
| RAM disk error##<br>Press GO                               | A RAM disk error has occurred. Look at the error code given in place of ## and refer to <i>Storage Error Codes on page 4-10.</i> To ignore the RAM disk error, press <b>[GO]</b> .                                                                                                    |
| Replace toner<br>C,M,Y,K<br>Replace toner<br>Clean printer | Two message items are displayed alternately. Toner has run out in the toner container(s).<br>Replace the toner container using a new toner kit for the particular color. The printer does not<br>operate when this message is displayed.<br>For example, if Replace toner C, K is displayed, replace the cyan and the black toner<br>containers.                                                                       |
| Toner low<br>C,M,Y,K                                       | Replace the toner container using a new toner kit. Color of the toner container that needs to be replaced is represented by C (Cyan), M (Magenta), Y (Yellow), and K (Black).                                                                                                    |
| Top tray<br>paper full                                     | The top tray has become full (approx. 250 pages). You must remove all printed pages from the top tray. When the printer detects that the top tray is empty again, the printer will continues printing into the top tray.                                                                                                    |
| Unknown toner<br>installed                                 | Displayed when the installed toner is not the original Kyocera product. Install original Kyocera toner.                                                                                                    |
| USB memory err##<br>Press GO                               | An error has occurred in the USB memory device. To return the printer to the print-ready status, press <b>[GO]</b> .                                                                                                    |
| USB mem. removed<br>Press GO                               | Displayed when a USB memory device is physically removed without first selecting the correct menu option for device removal.                                                                                                    |
| Use alternative?<br>Cassette 1                             | When the cassette does not contain any paper that matches the print data (paper size and type), this message allows you to specify an alternative cassette to use instead. A paper source number is only displayed when an optional paper feeder is installed. To print from a different paper source, see <i>Print Settings</i> in section 2 <i>Using the Operator Panel</i> in the <i>Advanced Operation Guide</i> . |
| Warning<br>low memory                                      | The printer's internal memory is running low due to too many numbers of fonts and macros downloaded. Try deleting unnecessary fonts and macros.                                                                                                    |
| Wrong Account                                              | Displayed when an attempt is made to register an account in the Job Accounting menu by entering an account code that already exists.<br>For more information, see <i>Job Accounting (Job Accounting selection/setting)</i> section of the <i>Advanced Operation Guide</i> .                                                                                                    |
| Wrong ID                                                   | The user ID entered for a private job, or a stored job is not correct. Check the user ID that you specified on the printer driver.                                                                                                    |
| Wrong Password                                             | The password entered for access to the Job Accounting menu does not match the password set. Enter the correct password. For more information, see <i>Job Accounting (Job Accounting selection/setting)</i> in section 2 <i>Using the Operator Panel</i> in the <i>Advanced Operation Guide</i> .                                                                                                    |

†. After this error has happened, page protect mode will be automatically turned on. To maintain optimum use of memory during printing, we recommend you manually turn off page protect mode.

# Storage Error Codes

### Hard Disk Errors

| Code | Meaning                                                                                                    |
|------|----------------------------------------------------------------------------------------------------|
| 01   | Hard disk format error. If this error recurs even if the power has been turned off and then on, reformat the hard disk.                                                   |
| 02   | The disk system is not installed. Recheck the requirements for using the system and the devices.                                                                          |
| 03   | The memory card is write-protected. Check the memory card status.                                                                                                    |
| 04   | There is no available hard disk space. Delete unnecessary files, etc., in order to free up space.                                                                         |
| 05   | The specified file does not exist in the hard disk.                                                                                                    |
| 06   | There is no memory available to the hard disk system. Increase the available memory.                                                                                      |
| 10   | Formatting is not possible because host data is being spooled on the hard disk. Wait until the hard disk is ready, and then format.                                       |
| 85   | VMB: Alias error. The alias setting was lost, or the virtual tray corresponding to the alias does not exist. Set the alias again.                                         |
| 97   | The number of permanent code jobs that can be stored reached the limit value, and no more can be saved. Either delete some unnecessary jobs, etc., or increase the limit. |
| 98   | An unreadable page was found in a job (The job is damaged.).                                                                                                    |
| 99   | A print job for the specified ID does not exist in the hard disk.                                                                                                    |

# Memory Card Errors

| Code | Meaning                                                                                                 |
|------|----------------------------------------------------------------------------------------------------|
| 01   | The printer does not support the memory card inserted.                                                  |
| 02   | The memory card is not installed.                                                                       |
| 04   | The memory card is full and cannot hold further data. Purge unnecessary files or use a new memory card. |
| 05   | Specified file is not on the memory card.                                                               |
| 06   | Insufficient printer memory to support the memory card system. Expand printer memory.                   |

### **RAM Disk Errors**

| Code | Meaning                                                                                          |
|------|--------------------------------------------------------------------------------------------------|
| 01   | Format error. Try turning the power off and on again.                                            |
| 02   | RAM disk mode is <code>Off</code> . Turn RAM disk mode <code>On</code> from the operation panel. |
| 04   | No disk space. Purge unnecessary files.                                                          |
| 05   | Specified file is not on disk.                                                                   |
| 06   | Insufficient printer memory to support the RAM disk system. Expand printer memory.               |

### **Clearing Paper Jams**

If the paper jammed in the paper transport system, or no paper sheets were fed at all, the Paper jam message appears and the location of the paper jam (the component where the paper jam has occurred) is also indicated. The printer automatically goes off-line when this message is displayed. Remove jammed paper. After removing jammed paper, the printer will re-start printing.

### **Possible Paper Jam Locations**

The figure below explains the printer's paper paths including the options. The locations where paper jams might occur are also shown here, with each location explained in the table below. Paper jams can occur in more than one component on the paper paths.

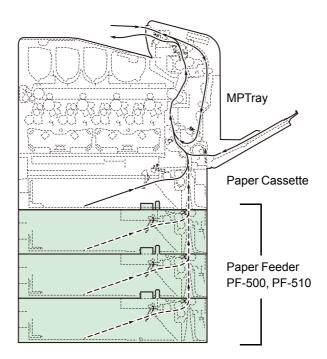

| Paper jam message              | Description                                                | Reference page |
|--------------------------------|------------------------------------------------------------|----------------|
| Paper jam<br>Printer           | Paper is jammed at paper cassette 1 or inside the printer. | page 4-12      |
| Paper jam<br>MP Tray           | Paper is jammed at the MP tray.                            | page 4-14      |
| Paper jam<br>Cassette 2 (to 4) | Paper is jammed at the optional paper feeder's cassette.   | page 4-14      |

### General considerations for clearing jams

Bear in mind the following considerations when attempting jam removal:

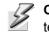

**CAUTION** When pulling the paper, pull it gently so as not to tear it. Torn pieces of paper are difficult to remove and may be easily overlooked, deterring the jam recovery.

- If paper jams occur frequently, try using a different type of paper, replace the paper with paper from another ream, flip the paper stack over, or rotate the paper stack 180 degrees. The printer may have problems if paper jams recur after the paper was replaced.
- Whether or not the jammed pages are reproduced normally after printing is resumed depends on the location of the paper jam.

#### **Utilizing Online Help Messages**

Online help messages are available in the printer's message display to provide simple instructions for clearing jams. Press (2) when the paper jam message has appeared. Then a help message will appear to facilitate jam clearing in the location.

#### [Paper jam Cassette]

Paper is jammed at paper cassette.

1 Pull out the paper cassette and remove the jammed paper.

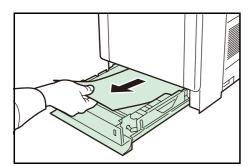

2 If paper is jammed in the paper cassette, open and close the front cover (the paper jam error will be reset).

### [Paper jam Printer]

Paper is jammed at the paper cassette or inside the printer. Remove the jammed paper using the procedure given below.

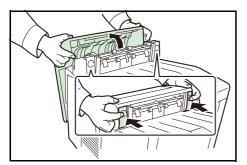

1 While pulling the green front cover release lever, pull out the front cover.

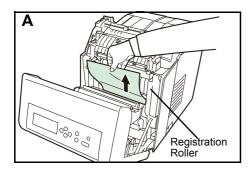

2 If paper is jammed as shown in **A**, remove the paper by pulling the center up. If paper is jammed as shown in **B**, remove the paper by pulling the edge.

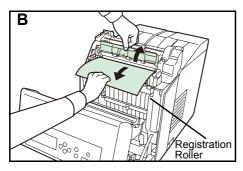

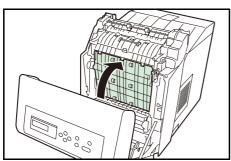

**3** Close the front cover.

### [Paper jam MP Tray]

Paper is jammed at the MP tray. Remove the jammed paper using the procedure given below.

**1** Remove the paper jammed at the MP tray.

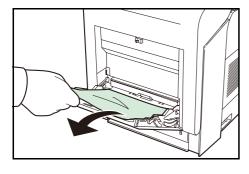

**2** Open and close the front cover (the paper jam error will be reset).

### [Paper jam Cassette 2 (to 4)]

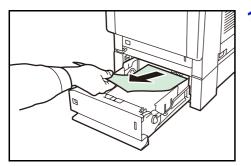

1 If the paper jams in the paper feeder, pull out the paper feeder and remove the jammed paper.

# **5** Specifications

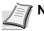

**Note** Specifications are subject to change without notice.

| láo na                                      | Description                                                                                                    |              |                                                                                                    |  |
|---------------------------------------------|----------------------------------------------------------------------------------------------------|--------------|----------------------------------------------------------------------------------------------------|--|
| Item                                        | FS-C5100DN                                                                                                    | FS-C5200DN   | FS-C5300DN                                                                                             |  |
| Printing Method                             | Electrophotographic four color (CMYK) printing using tandem (4) drum system                                         |              |                                                                                                    |  |
| Printing Speeds<br>- Cassette<br>- MP Tray  | A4: 21ppm, B5, A5, Letter: 23ppm Legal: 17ppm<br>A4: 19ppm, B5, A5, Letter: 20ppm, Legal: 17ppm                     |              | A4: 26ppm, B5, A5,<br>Letter: 28ppm, Legal: 22ppm<br>A4: 23ppm, B5, A5,<br>Letter: 24ppm, Legal: 19ppm |  |
| Resolution                                  | 600 dpi                                                                                                    |              | <u> </u>                                                                                               |  |
| First Print Out Time                        | 10 seconds or less (Sleep: 35 seconds or less)                                                                      |              | 9.5 seconds or less (Sleep:<br>39.5 seconds or less)                                                   |  |
| Warm-up Time (23°C,<br>60%RH)<br>- Power on | 51 seconds or less                                                                                                  |              | 40 seconds or less                                                                                     |  |
| - Sleep                                     | 25 seconds or less                                                                                                  |              | 30 seconds or less                                                                                     |  |
| Controller                                  | PowerPC440-533MHz                                                                                                   |              | PowerPC440-667MHz                                                                                      |  |
| Memory<br>- Standard                        | 256MB                                                                                                    |              |                                                                                                    |  |
| - Maximum                                   | 1280MB                                                                                                    |              |                                                                                                    |  |
| Operating Systems                           | Microsoft Windows 95/98/Me/2000/XP/Vista<br>Microsoft Windows NT4.0<br>Apple Macintosh OS 9<br>Apple Macintosh OS X |              |                                                                                                    |  |
| Interface<br>- Standard                     | USB: Hi-Speed USB<br>Network: 10BASE-T/100BASE-TX<br>KUIO-LV slot                                                   |              | USB: Hi-Speed USB<br>Network: 10BASE-T/<br>100BASE-TX<br>KUIO-LV slot                                  |  |
| - Option                                    | -                                                                                                    |              | Hard Disk                                                                                              |  |
| Memory Card Slot                            | 1 (Compact Flash, 256 MB or less)                                                                                   |              |                                                                                                    |  |
| Monthly Duty<br>- Average                   | 1,500 pages                                                                                                    | 2,000 pages  | 3,000 pages                                                                                            |  |
| - Maximum                                   | 50,000 pages                                                                                                    | 65,000 pages | 100,000 pages                                                                                          |  |

| Item                                                                                                    | Description                                                                                                    |                                                 |            |  |
|----------------------------------------------------------------------------------------------------|----------------------------------------------------------------------------------------------------|-------------------------------------------------|------------|--|
| nem                                                                                                    | FS-C5100DN                                                                                                    | FS-C5200DN                                      | FS-C5300DN |  |
| Paper Sizes<br>- Cassette                                                                                                    | A4, B5, A5, Folio, 8 1/2 × 14"(Legal), 8 1/2 × 11"(Letter), Oficio II, Executive, ISO B5,<br>Envelope C5, 16K, and Custom                                                                                                    |                                                 |            |  |
| - MP Tray                                                                                                    | A4, B5, A5, Folio, 8 1/2 × 14"(Legal), 8 1/2 × 11"(Letter), Oficio II, Statement, Executi A6, B6, ISO B5, Env. Monarch, Envelope #10, Envelope #9, Envelope #6, Envelope Envelope C5, 16K, Hagaki, Oufuku-Hagaki, Youkei 2, Youkei 4, and Custom |                                                 |            |  |
| Paper Types<br>- Cassette                                                                                                    | Plain, preprinted, bond, recycled, rough, letterhead, color, prepunched, high quality, and custom                                                                                                    |                                                 |            |  |
| - MP Tray                                                                                                    | Plain, transparency, preprinted, labels, bond, recycled, vellum, rough, letterhead, color, prepunched, envelope, cardstock, coated, thick, high quality, and custom                                                                              |                                                 |            |  |
| Paper Feed Source Capacity<br>- Cassette                                                                                                    | 250 sheets (80g/m <sup>2</sup> )                                                                                                    | 500 sheets (80g/m <sup>2</sup> )                |            |  |
| - MP Tray                                                                                                    | 150 sheets (80g/m <sup>2</sup> )                                                                                                    | 150 sheets (80g/m <sup>2</sup> )                |            |  |
| Margin                                                                                                    | 4 mm (left, right, top and bottom)                                                                                                    |                                                 |            |  |
| Output Tray Capacity<br>- Face-down Tray                                                                                                    | 250 sheets (80g/m <sup>2</sup> )                                                                                                    |                                                 |            |  |
| Operation Environment<br>- Temperature                                                                                                    | 10 to 32.5 °C (50 to 90.5 °F)                                                                                                    |                                                 |            |  |
| - Relative Humidity                                                                                                    | 15 to 80 %                                                                                                    |                                                 |            |  |
| - Altitude                                                                                                    | 2,000m (6,562 feet) maximum                                                                                                    |                                                 |            |  |
| - Illumination                                                                                                    | 1,500 lux maximum                                                                                                    |                                                 |            |  |
| Power Source 120 V, 60 Hz, max. 11.4 A (U.S.A./Canada) 220-240 V, 50 Hz/60 Hz<br>(European countries) Max. allowable voltage fluctuation: ±10 % Max<br>fluctuation: ±2 % |                                                                                                    |                                                 |            |  |
| Power Consumption Maximum :1060W<br>During printing : 503W<br>During standby: 126W<br>During sleep mode : 18W                                                            |                                                                                                    |                                                 |            |  |
| Operating noise (in<br>accordance with ISO7779<br>[Bystander Position, sound<br>pressure level at the front])                                                            | During printing: LpA = 52dB<br>During standby: LpA = 36dB<br>During sleep mode: immeasu                                                                                                    | (A)                                             |            |  |
| Dimensions (W x D x H)                                                                                                    | 345 × 518 × 455mm<br>13-5/8 × 18-1/2 × 17-9/10"                                                                                                    | 345 × 518 × 480mm<br>13-5/8 × 20-2/5 × 18-9/10" |            |  |
| Weight                                                                                                    | Approx. 27kg (59-1/2lbs)                                                                                                    | Approx. 28kg                                    |            |  |

We recommend the use of our own brand supplies. We will not be liable for any damage caused by the use of third party supplies in this machine.

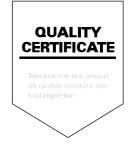

# KYOCERA MITA AMERICA, INC.

### Headquarters:

225 Sand Road, Fairfield, New Jersey 07004-0008 TEL : (973) 808-8444 FAX : (973) 882-6000

New York Branch: 1410 Broadway 23rd floor New York, NY 10018 TEL : (917) 286-5400 FAX : (917) 286-5402

Northeastern Region: 225 Sand Road, Fairfield, New Jersey 07004-0008 TEL : (973) 808-8444 FAX : (973) 882-4401

Midwestern Region: 201 Hansen Court Suite 119 Wood Dale, Illinois 60191 TEL : (630) 238-9982 FAX : (630) 238-9487

#### Western Region:

14101 Alton Parkway, Irvine, California 92618-7006 TEL : (949) 457-9000 FAX : (949) 457-9119

# KYOCERA MITA CANADA, LTD.

6120 Kestrel Road, Mississauga, Ontario L5T 1S8, Canada TEL : (905) 670-4425 FAX : (905) 670-8116

# KYOCERA MITA MEXICO, S.A. DE C.V.

Av. 16 de Septiembre #407 Col. Santa Inés, Azcapotzalco México, D.F. 02130, México TEL : (55) 5383-2741 FAX : (55) 5383-7804

#### Southeastern Region:

1500 Oakbrook Drive, Norcross, Georgia 30093 TEL : (770) 729-9786 FAX : (770) 729-9873

#### Southwestern Region:

2825 West Story Road, Irving, Texas 75038-5299 TEL : (972) 550-8987 FAX : (972) 252-9786

### National Operation Center

& National Training Center: 2825 West Story Road, Irving, Texas 75038-5299 TEL : (972) 659-0055 FAX : (972) 570-5816

#### Latin America Division:

8240 N.W. 52nd. Terrace Dawson Building, Suite 108 Miami, Florida 33166 TEL : (305) 421-6640 FAX : (305) 421-6666

# KYOCERA MITA EUROPE B.V.

Hoeksteen 40, 2132 MS Hoofddorp, The Netherlands Phone: +31.20.654.0000 Home page: http://www.kyoceramita-europe.com Email: info@kyoceramita-europe.com

KYOCERA MITA NEDERLAND B.V. Beechavenue 25,1119RA Schiphol-Rijk The Netherlands Phone: +31.20.58.77.200

KYOCERA MITA (UK) LTD 8 Beacontree Plaza Gillette Way Reading Berks RG2 OBS, U.K.

Phone: +44.1189.311.500

KYOCERA MITA ITALIA S.p.A. Via G. Verdi, 89 / 91, 20063 Cernusco s/N Milano, Italy Phone: +39.02.92179.1

S.A. KYOCERA MITA BELGIUM N.V. Hermesstraat 8A,1930 Zaventem, Belgium Phone: +32 2 720 9270

Phone: +32.2.720.9270

KYOCERA MITA FRANCE S.A. Parc Les Algorithmes Saint Aubin 91194 GIF-SUR-YVETTE, France

Phone: +33.1.6985.2600

KYOCERA MITA ESPAÑA S.A. Edificio Kyocera, Avda de Manacor No. 2, 28290 Las Matas (Madrid), Spain

Phone: +34.91.631.8392

KYOCERA MITA FINLAND OY Kirvesmiehenkatu 4,00880 Helsinki, Finland

Phone: +358.9.4780.5200

KYOCERA MITA (SCHWEIZ) Hohlstrasse 614, 8048 Zürich Switzerland Phone: +41.1.908.4949

KYOCERA MITA DEUTSCHLAND GMBH Otto-Hahn-Str. 12 D-40670 Meerbusch, Germany Phone: +49.2159.918.0

KYOCERA MITA GMBH AUSTRIA Eduard-Kittenberger-Gasse 95, 1230 Wien, Austria Phone: +43.1.86338.210

KYOCERA MITA SVENSKA AB Esbogatan 16B 164 75 Kista, Sweden Phone: +46.8.546.55000 KYOCERA MITA NORGE

Postboks 150 Oppsal, NO 0619 Oslo Olaf Helsetsvei 6, NO 0694 Oslo, Norway

Phone: +47.22.62.73.00

KYOCERA MITA DANMARK A/S Ejby Industrivej 1, DK-2600 Glostrup, Denmark Phone: +45.5687.1100

KYOCERA MITA PORTUGAL LDA. Rua do Centro Cultural, 41 (Alvalade) 1700-106 Lisbon, Portugal Phone: +351.21.842.9100

KYOCERA MITA SOUTH AFRICA (PTY) LTD. 527 Kyalami Boulevard, Kyalami Business Park Midrand, South Africa Phone: +27.(0)11.540.2600

## KYOCERA MITA AMERICA, INC.

Headquarters: 225 Sand Road, Fairfield, New Jersey 07004-0008, U.S.A. Phone: (973) 808-8444

KYOCERA MITA AUSTRALIA PTY. LTD. Level 3, 6-10 Talavera Road, North Ryde, N.S.W. 2113 Australia Phone: (02) 9888-9999

KYOCERA MITA NEW ZEALAND LTD. 1-3 Parkhead Place, Albany P.O. Box 302 125 NHPC, Auckland, New Zealand Phone: (09) 415-4517

KYOCERA MITA (THAILAND) CORP., LTD. 9/209 Ratchada-Prachachem Road, Bang Sue, Bangkok 10800, Thailand Phone: (02) 586-0320

KYOCERA MITA SINGAPORE PTE LTD. 121 Genting Lane, 3rd Level, Singapore 349572 Phone: 67418733

KYOCERA MITA HONG KONG LIMITED 11/F., Mita Centre, 552-566, Castle Peak Road, Tsuen Wan, New Territories, Hong Kong Phone: 24297422

KYOCERA MITA TAIWAN Corporation. 7F-1~2, No.41, Lane 221, Gangchi Rd. Neihu District, Taipei, Taiwan, 114. R.O.C. Phone: (02) 87511560

### **KYOCERA MITA Corporation**

2-28, 1-chome, Tamatsukuri, Chuo-ku Osaka 540-8585, Japan Phone: (06) 6764-3555 http://www.kyoceramita.com